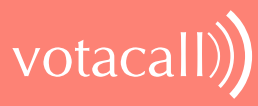

# VOTACALL UNITY WALLBOARD

# **HELP GUIDE**

# **CONTENTS**

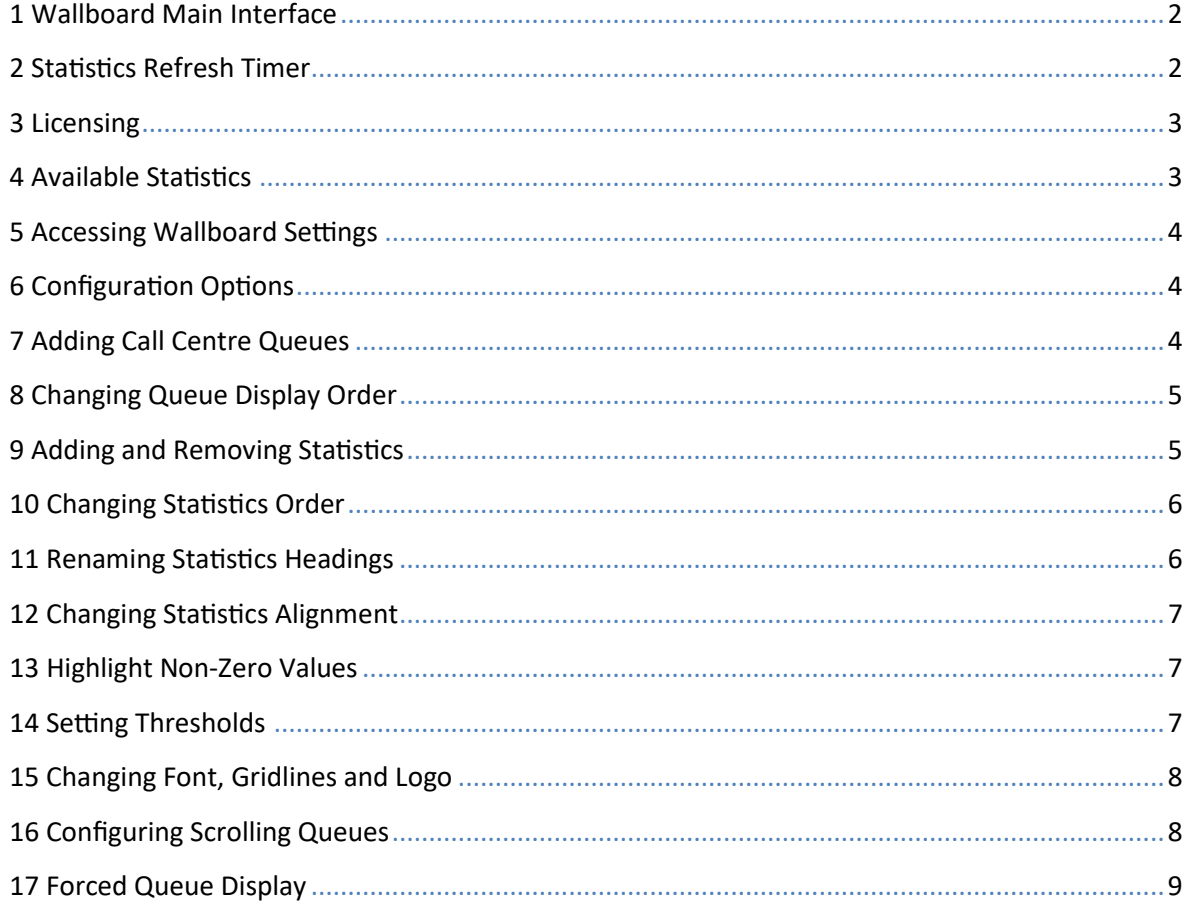

# 1 WALLBOARD MAIN INTERFACE

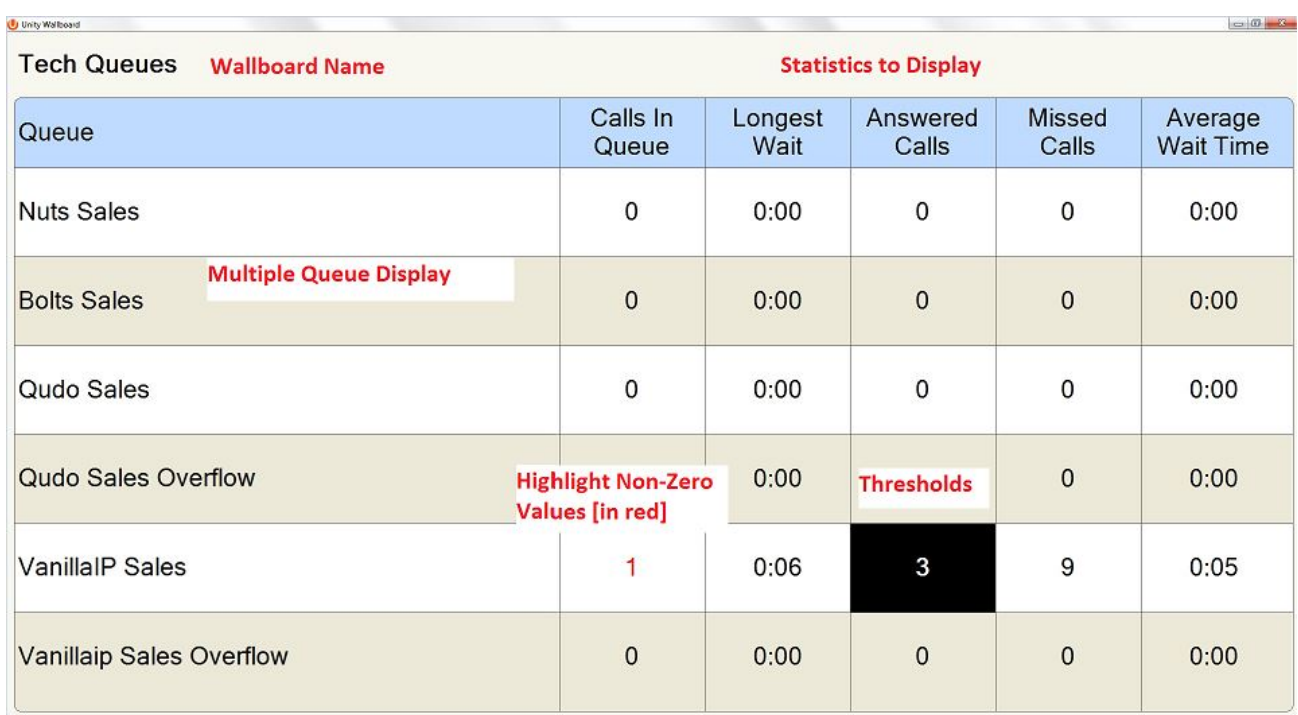

Unity Wallboard is highly customisable to accommodate different size screens, different font sizes and different customer requirements for stats and queues to be displayed. By default, Wallboard will resize full screen to the dimensions of the host machine.

# 2 STATISTICS REFRESH TIMER

Wallboard is designed to display real-time, daily statistics. All statistics are from midnight the previous day and are automatically reset by Broadworks.

If the Client Call Control service is assigned to the queue in BWKS then the "Calls in Queue" stat will be a realtime stat. All other stats are polled from BWKS on a default 900 second timer. The timer can optionally be configured to a minimum level specified by the Service Provider with the minimum permissible duration being 60 seconds.

# 3 LICENSING

Unity Wallboard licences against the MAC address of the network adaptor of the host PC. To see which MAC is currently licensed click About Unity Wallboard in Settings

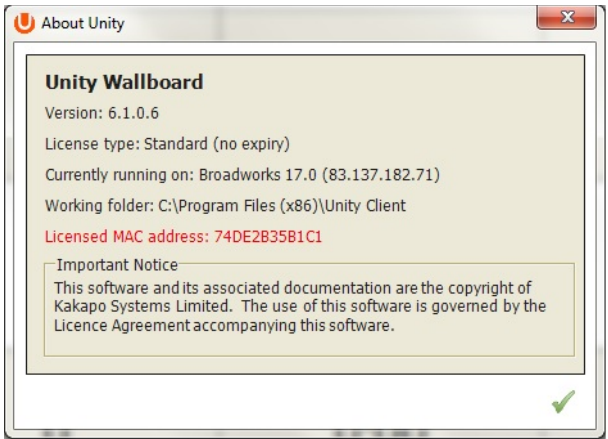

# 4 AVAILABLE STATISTICS

The following statistics are available;

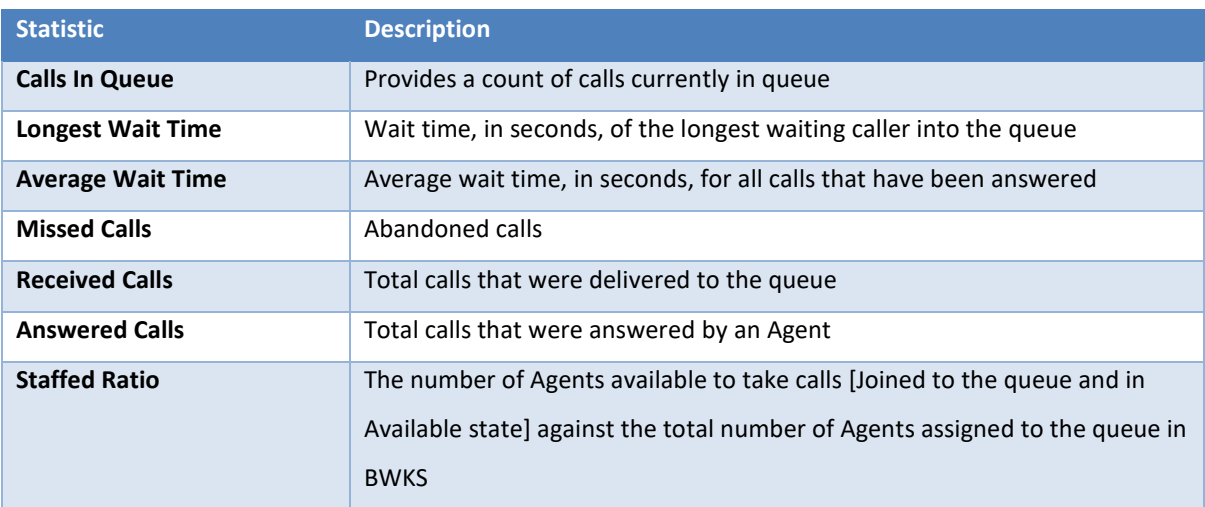

# 5 ACCESSING WALLBOARD SETTINGS

To enter call centre queue IDs and change settings, right click the very top bar in Wallboard > Unity Wallboard Settings

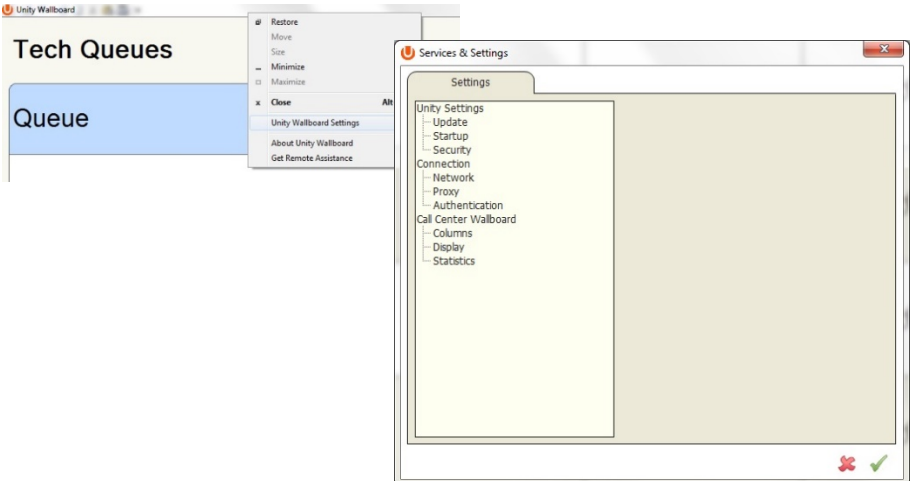

### 6 CONFIGURATION OPTIONS

After changing settings, click the green tick to OK.

# 7 ADDING CALL CENTRE QUEUES

Configure in: Settings > Authentication

Click the green + and add the call centre ID and password from BWKS. Click the red – to remove calls centres

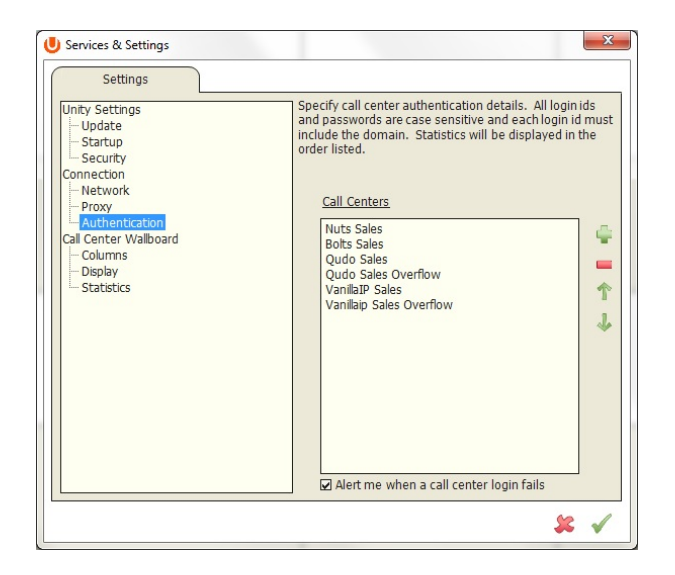

#### Configure in: Settings > Authentication

Click the call centre and toggle position up or down with the green arrows on the right

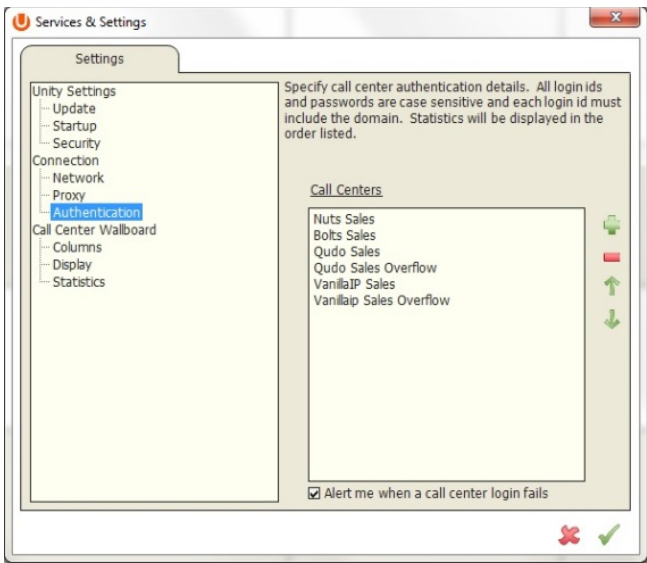

## 9 ADDING AND REMOVING STATISTICS

Configure in: Settings > Columns

Click the green + - the "Statistic to display" drop list will show available statistics that are not already selected.

Click a statistic and then the red – to remove it from Wallboard

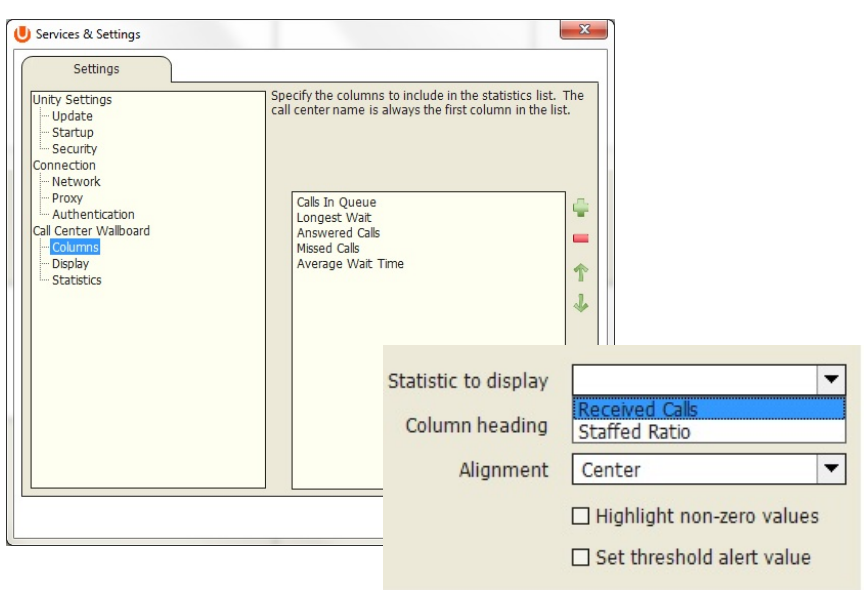

# 10 CHANGING STATISTICS ORDER

#### Configure in: Settings > Columns

Click the call centre to highlight it and then use the green arrows on the right to change the order.

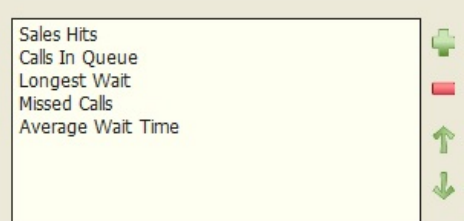

# 11 RENAMING STATISTICS HEADINGS

Configure in: Settings > Columns Double click the call centre in the Columns list to open the configuration page for the queue. Statistics can be renamed in the "Column Heading" field. In the example below the "Answered Calls" stat has been renamed "Sales Hits"

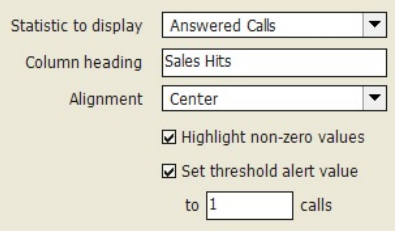

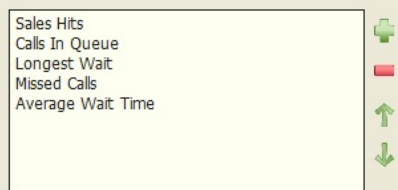

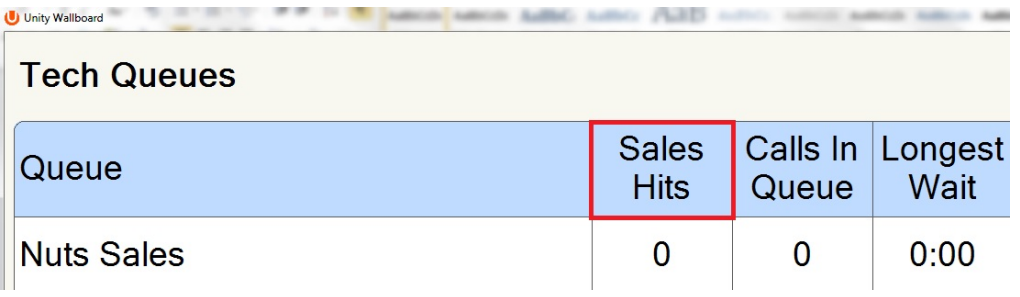

# 12 CHANGING STATISTICS ALIGNMENT

Configure in: Settings > Columns

Double click the call centre in the Columns list to open the configuration page for the queue. Choose Left, Centre or Right from the "Alignment" drop list.

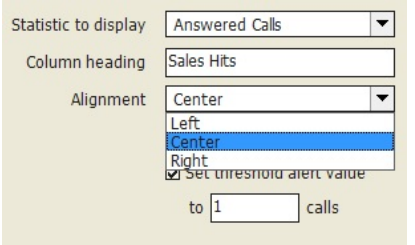

# 13 HIGHLIGHT NON-ZERO VALUES

Configure in: Settings > Columns

Double click the call centre in the Columns list to open the configuration page for the queue. Ticking the "Highlight non-zero values" box will make any stat highlighted in red

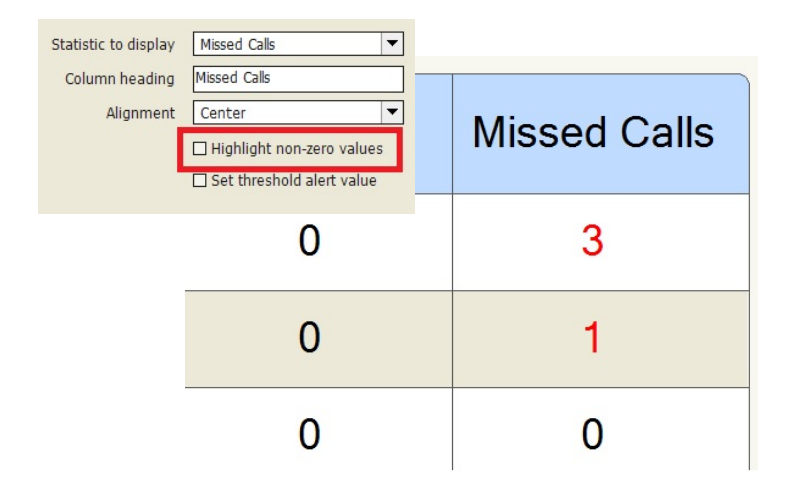

# 14 SETTING THRESHOLDS

Thresholds are a way of visually showing that a preset normal behaviour has been breached. Thresholds are set against a statistic, and when the threshold is breached Wallboard displays the stat in a black box Configure in: Settings > Columns Double click the call centre in the Columns list to open the configuration page for the queue. Ticking the "Highlight non-zero values" box will make any stat highlighted in red

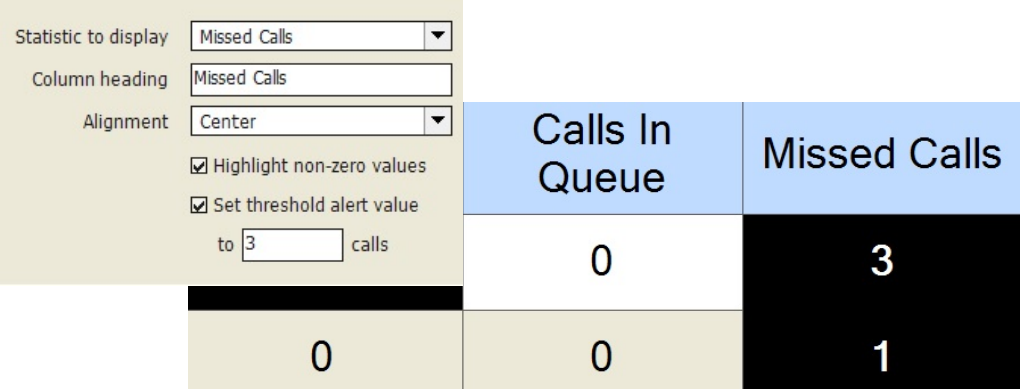

# 15 CHANGING FONT, GRIDLINES AND LOGO

Configure in: Settings > Display

Change the display properties of Wallboard, including the head name and the logo

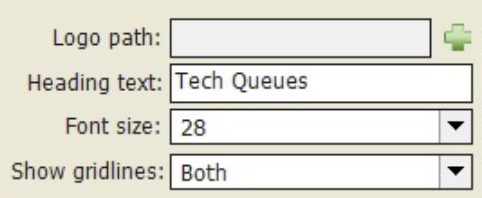

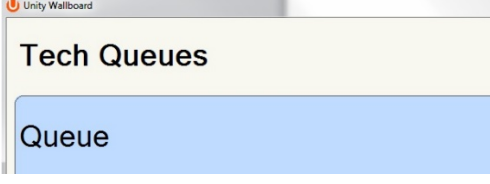

# 16 CONFIGURING SCROLLING QUEUES

Configure in: Settings > Display

To enable queue scrolling uncheck the "Show all queues at once" box. The scrolling options below will now become configurable. Loop queues will mean that Unity will always display a full list of queues in the Wallboard.

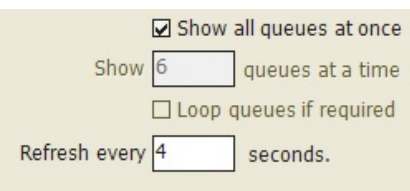

# 17 FORCED QUEUE DISPLAY

Configure in: Settings > Authentication

Where scrolling queues are being used, it is possible to always display one or more queues. Double click the queue in Authentication and click "Always show these statistics". When the queues scroll, this call centre will always be shown. Where more than one are always to be shown, their order can be set as in Changing Queue Display Order above.

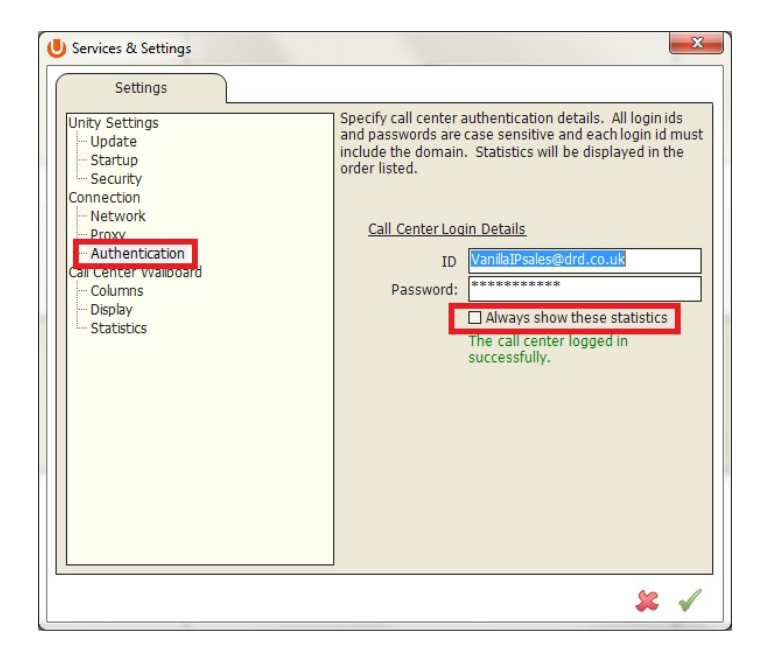